### UL Lafayette Payment Plans

- $\bullet$ Our payment plans are per semester and consist of Tuition, Fees, Housing, and Meals.
- $\bullet$ There is <sup>a</sup> \$50 processing fee that will be charged in the down payment.
- •The payment plan is broken into 4 installments for Fall and Spring and 3 installments for Summer.

#### If you are <sup>a</sup> student, you must first log into ULink to access your account

- Ulink
- Tuition and Aid
- View your statement or pay your bill

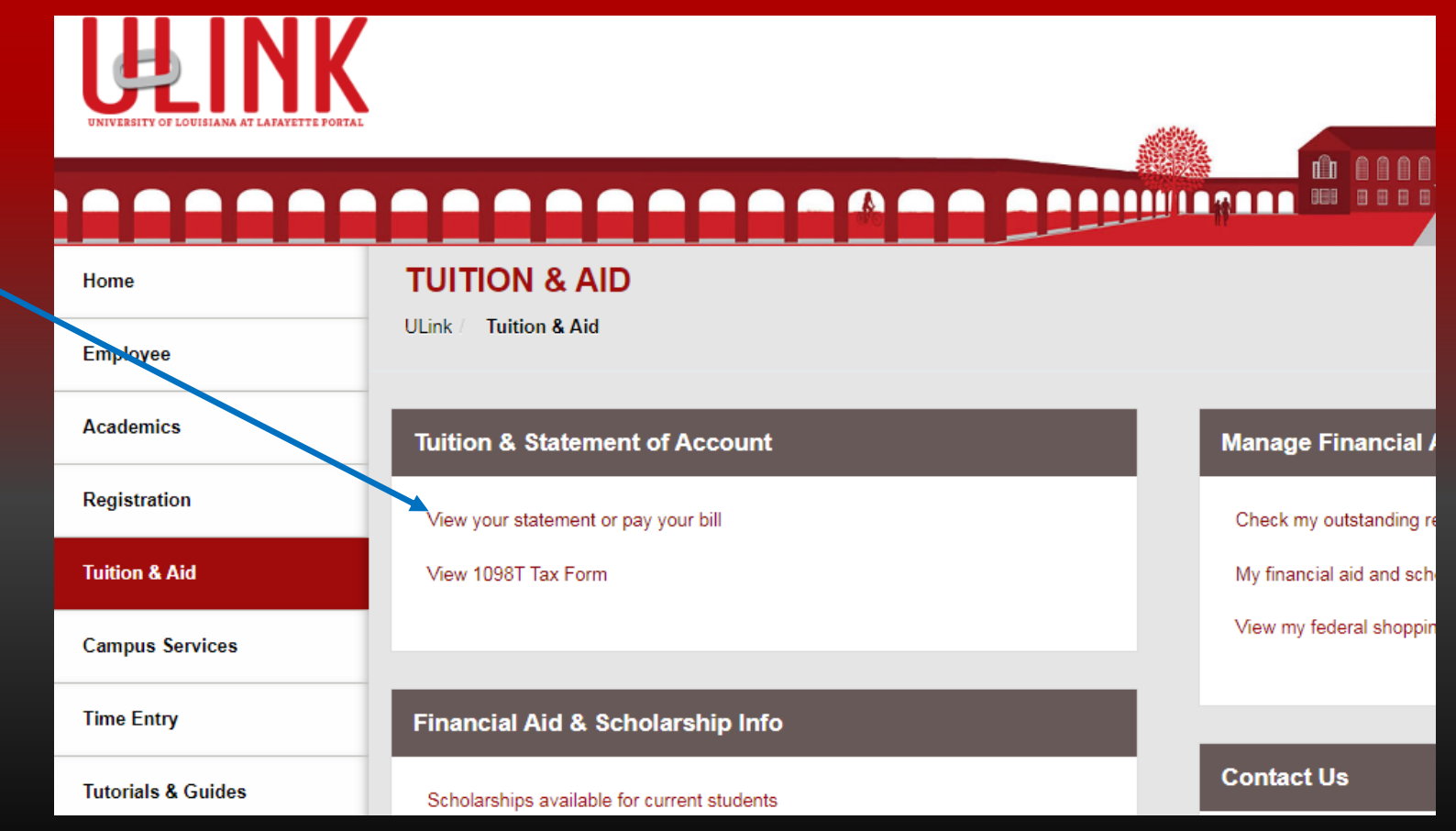

#### If you would like to join the Payment Plan, you MUST click the Payment Plans tab at the top or the Enroll in Payment Plan button.

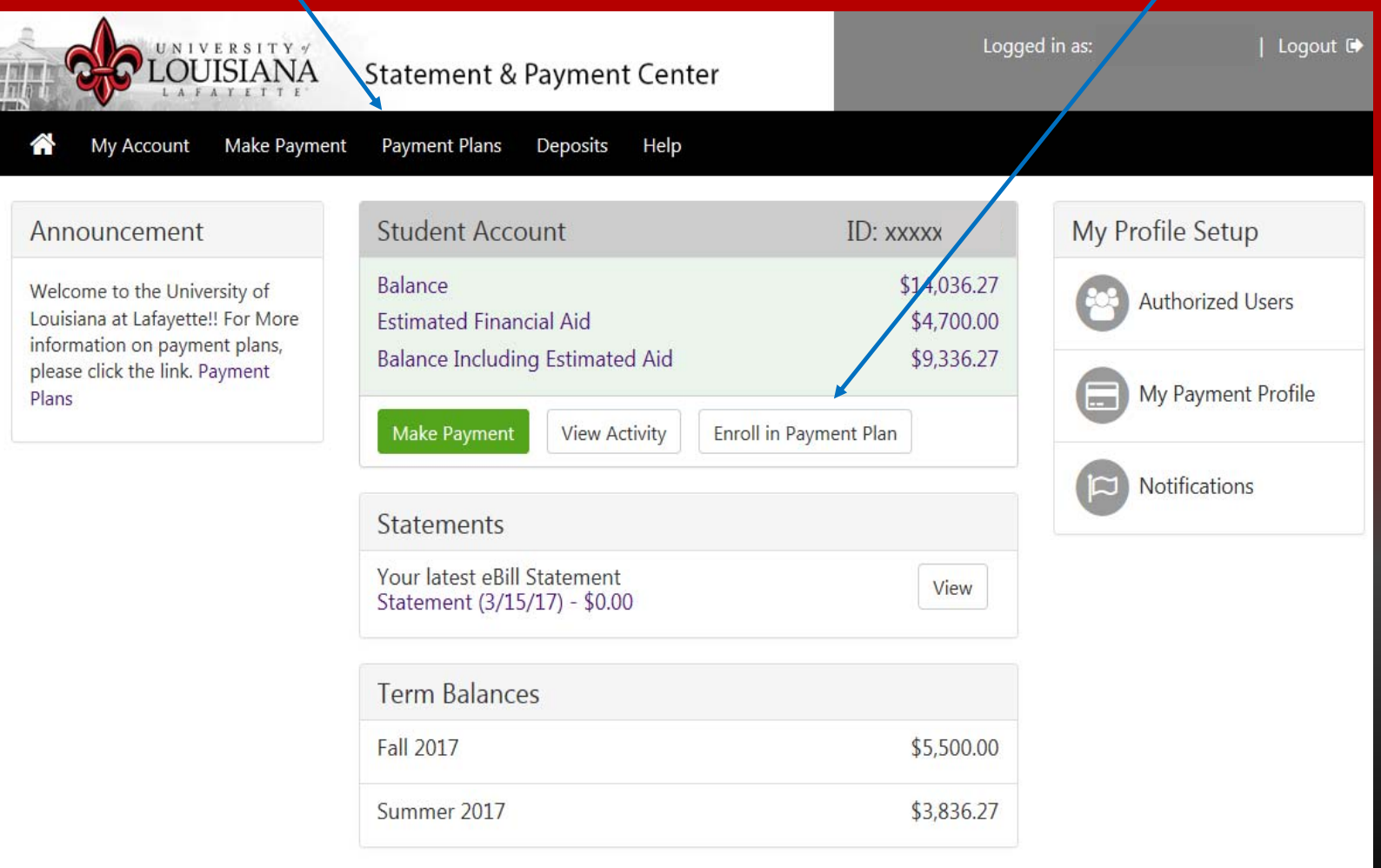

# CAUTION

If you click the Make Payment button, you will be charged the total balance due.

We cannot change <sup>a</sup> payment into <sup>a</sup> Payment Plan if you mistakenly pay the total balance due.

Notice there will be a \$30.00 NSF fee if an electronic payment is returned unpaid for any reason.

## Click Enroll Now to join the payment plan.

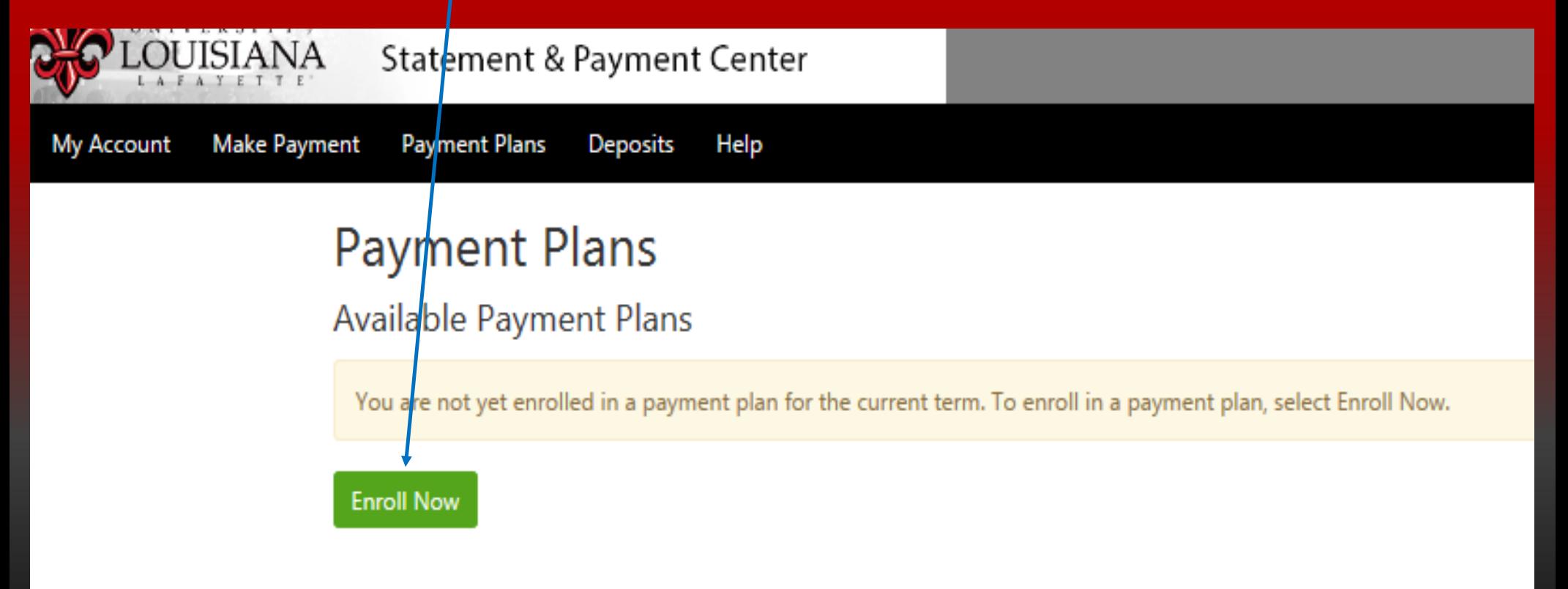

#### Select <sup>a</sup> term, click Select then click Continue.

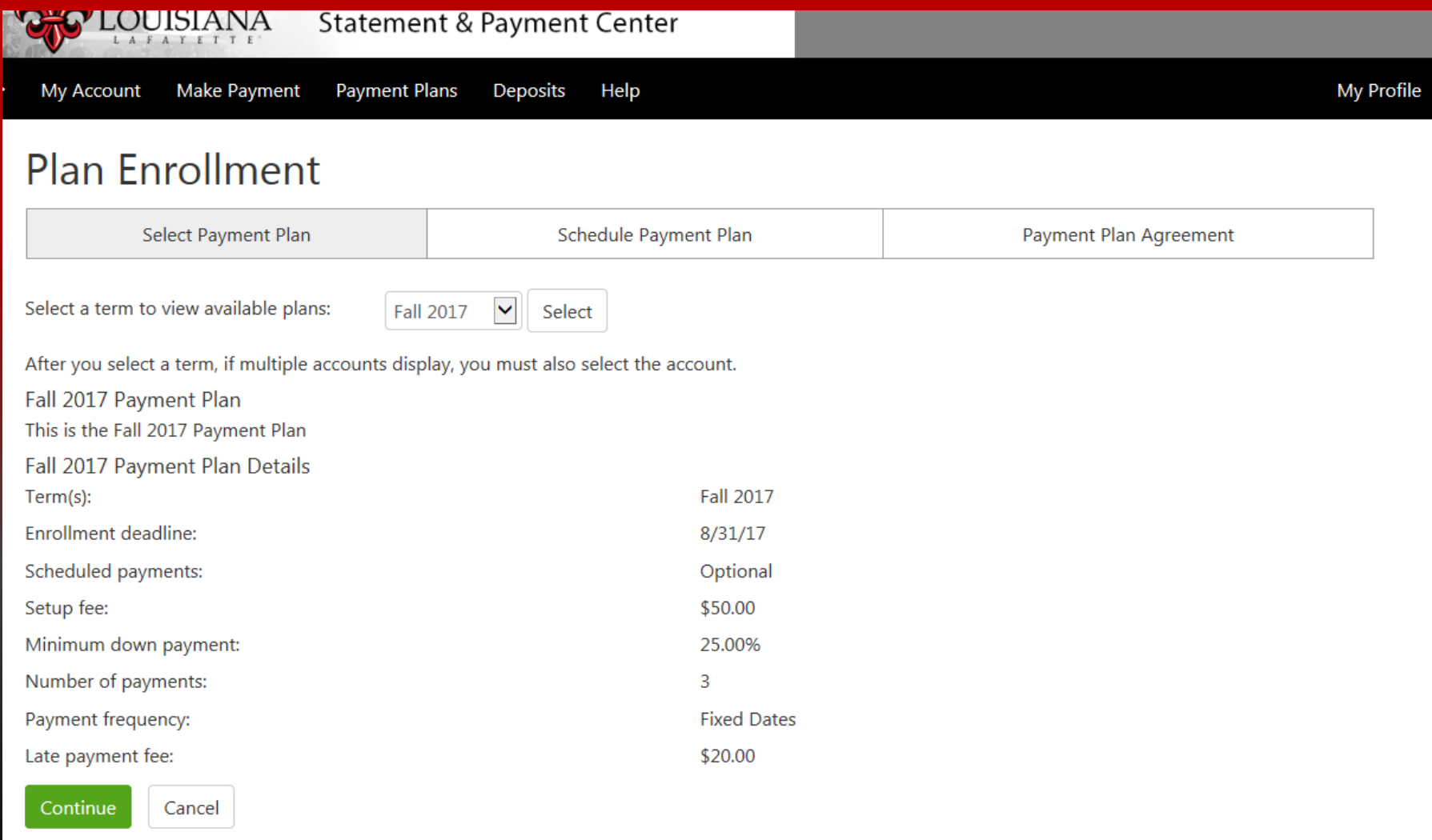

This screen displays charges included in the payment plan and the required down payment.

#### Click the Display Schedule button

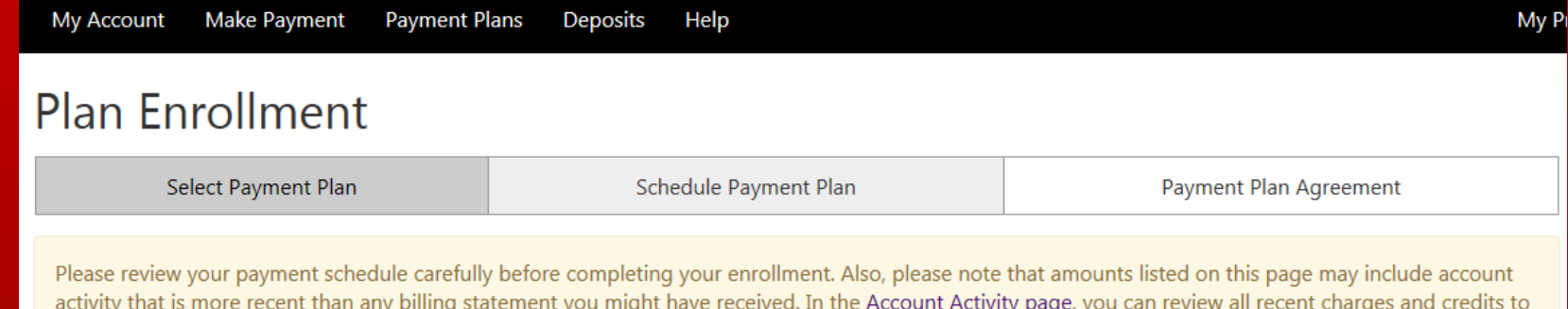

your account.

#### Eligible Charges and Credits

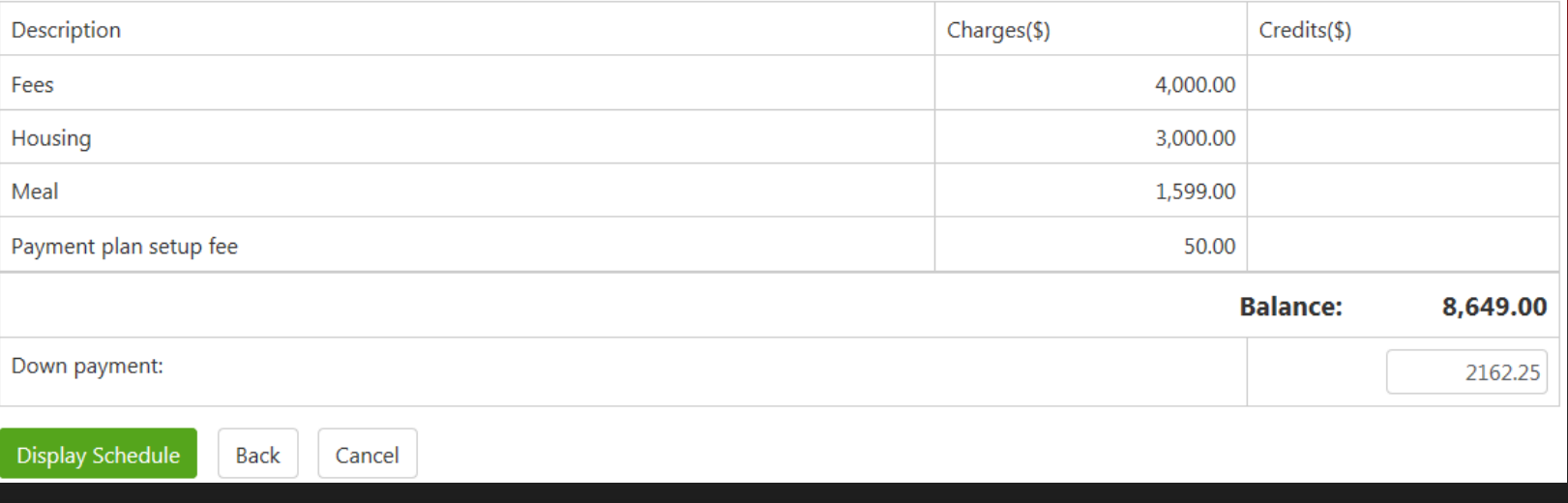

The Payment Schedule consists of a down payment and installment payments.

The down payment is due at the time you set up your payment plan.

You can choose to Set up Automatic Payments or not. Click Continue to proceed.

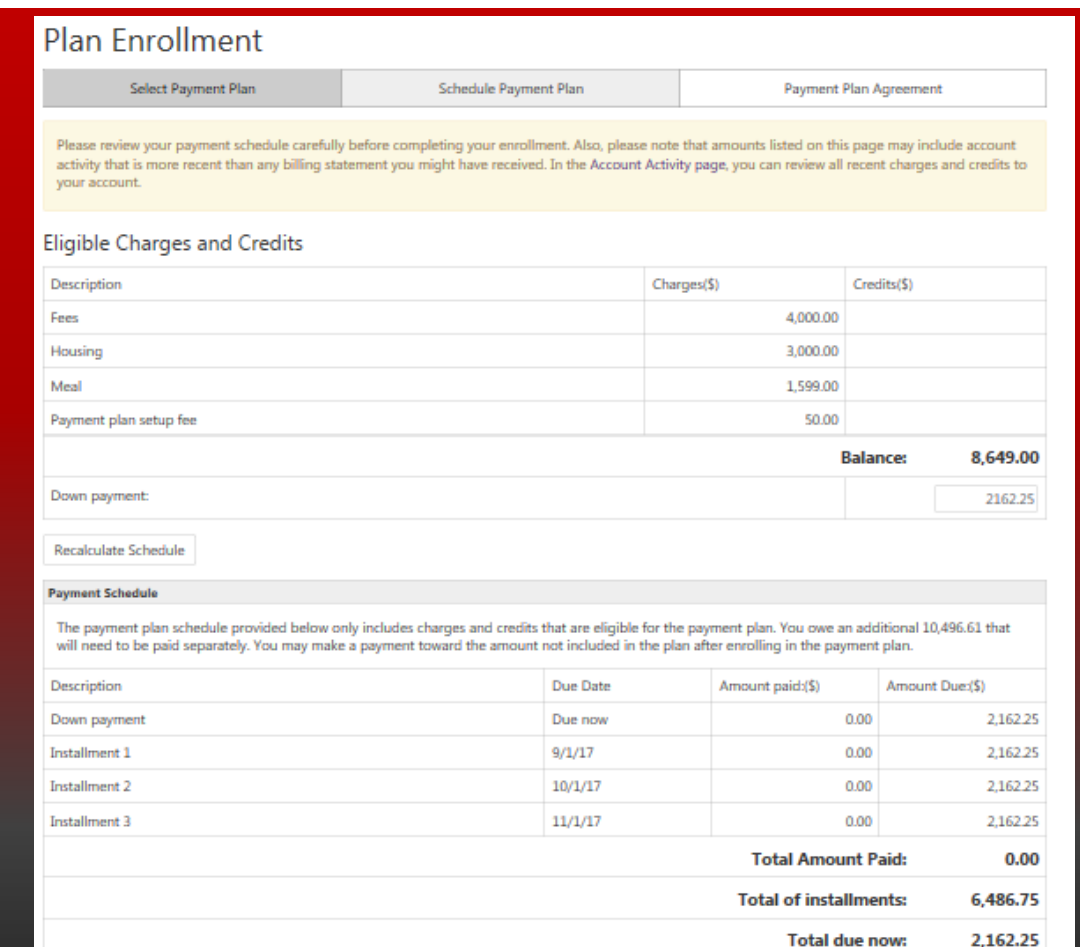

#### Set up Automatic Payments

Would you like to set up payments to be made automatically on the dates shown above?

O Yes, I want to set up my payments. Let me choose the payment method that will automatically be used to make a payment on each due date.

O No. I don't want to set up payments. I will come back and make each payment on or before the due date.

Cancel

Select whichpayment method you would like to use and then click the Select button.

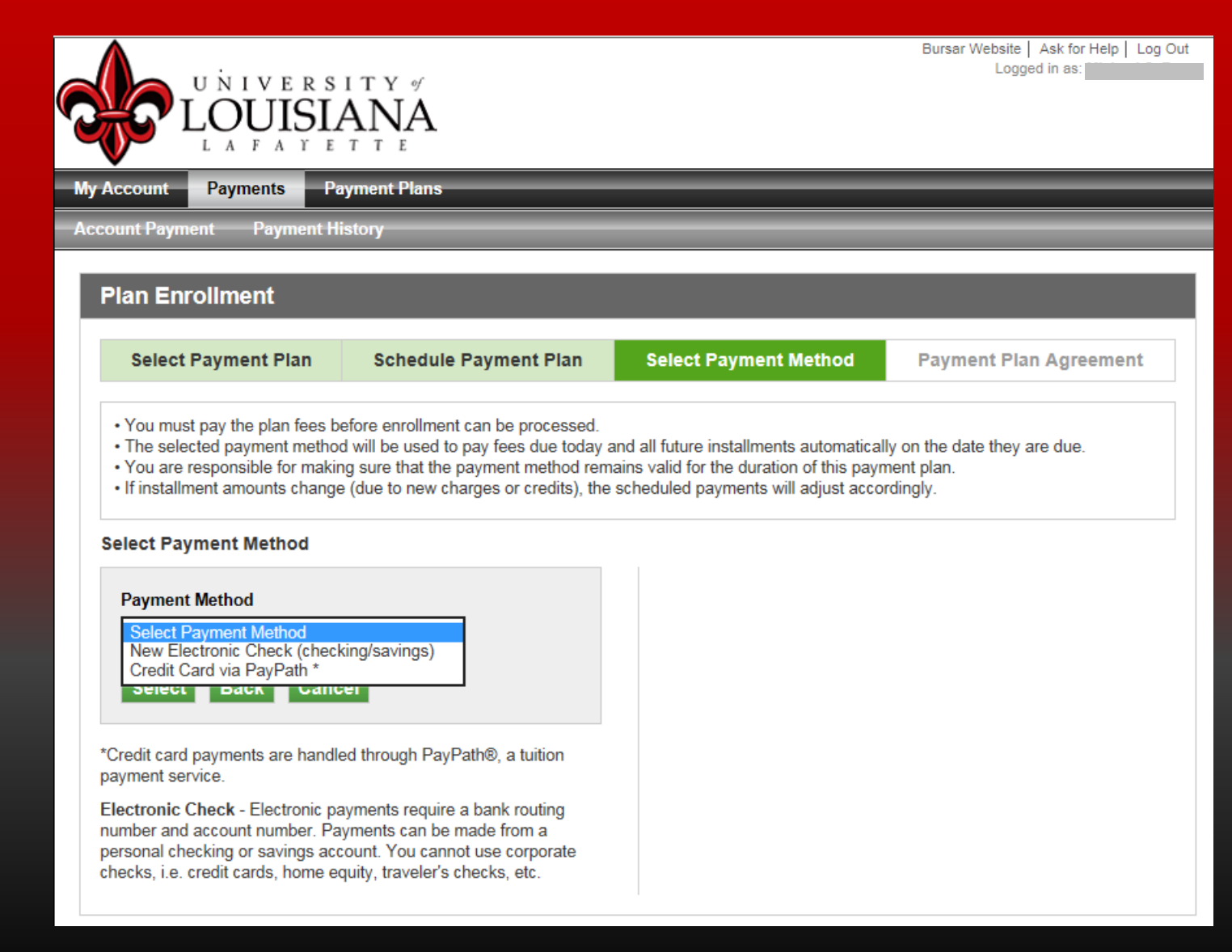

### Enter all required information indicated with an \*.

Click the Continue button to proceed.

You have ten (10) minutes to complete the transaction.

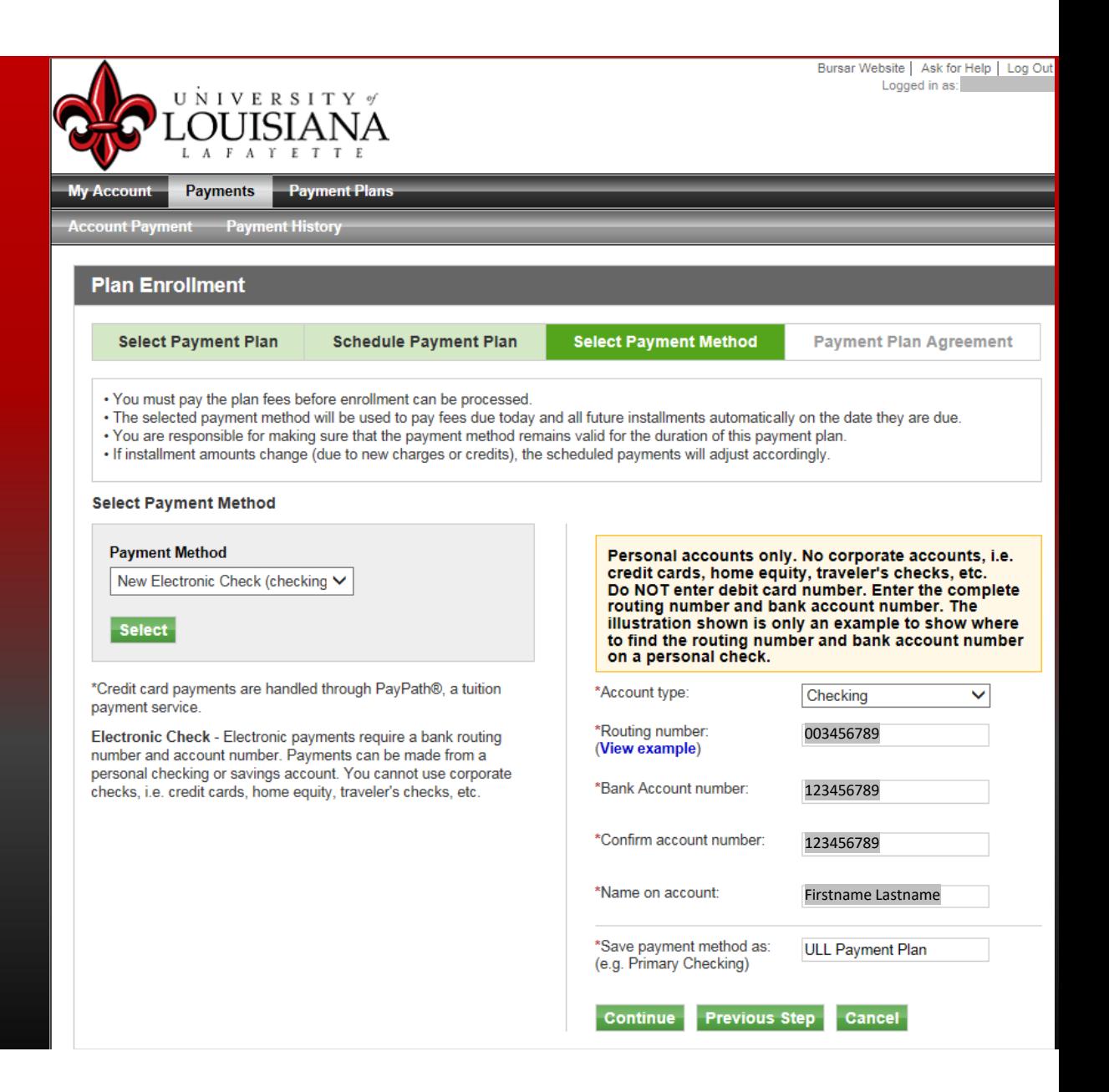

The Payment Agreement form displays the name of the payer, the bank and the last four digits of the bank account number.

Notice there will be <sup>a</sup> \$30.00 NSF fee if an electronic payment is returned unpaid for any reason.

Check the I agree box then click Continue.

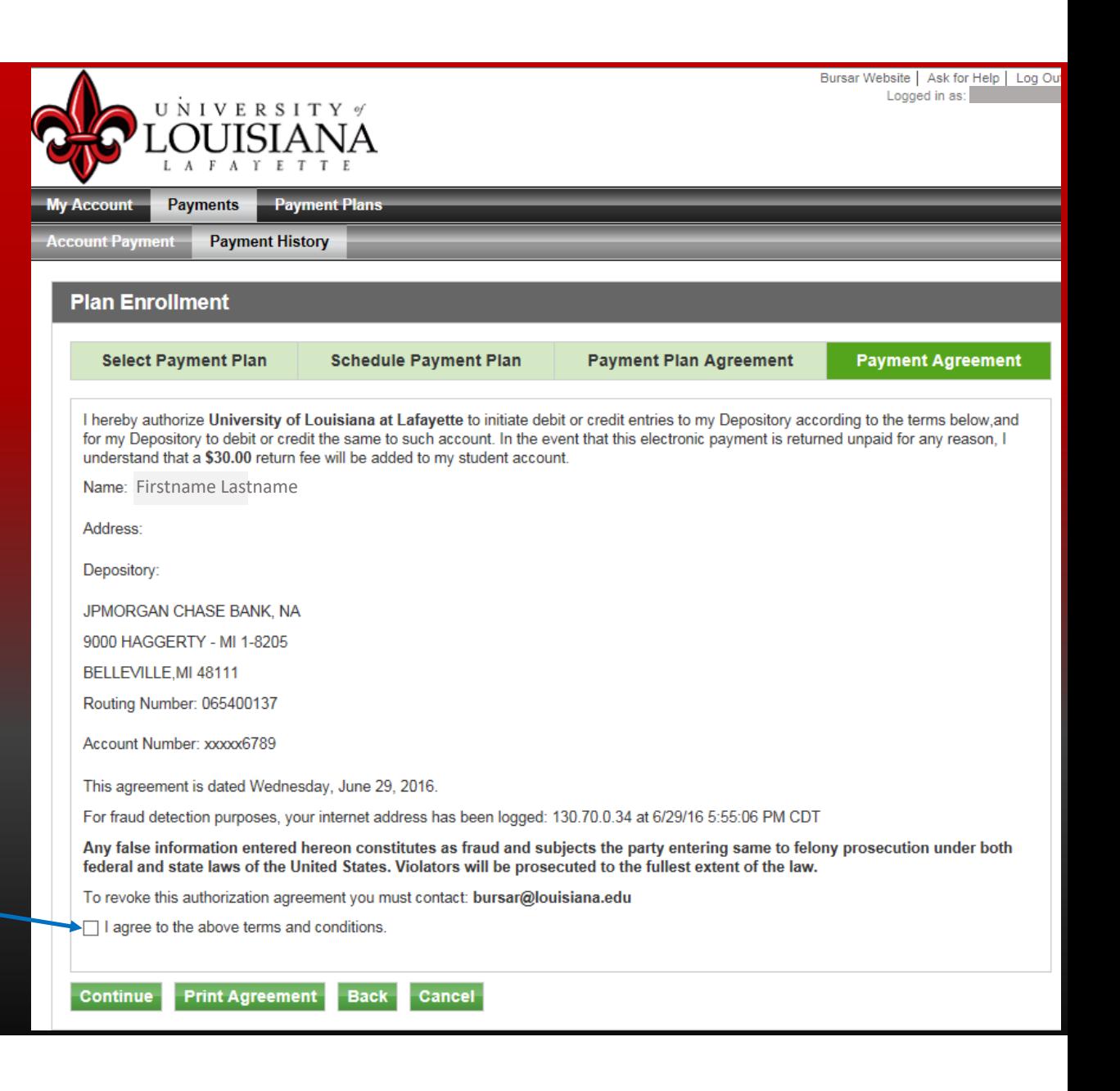

**This is your Payment Receipt with Payment Confirmation.**

#### **Print this page for your records.**

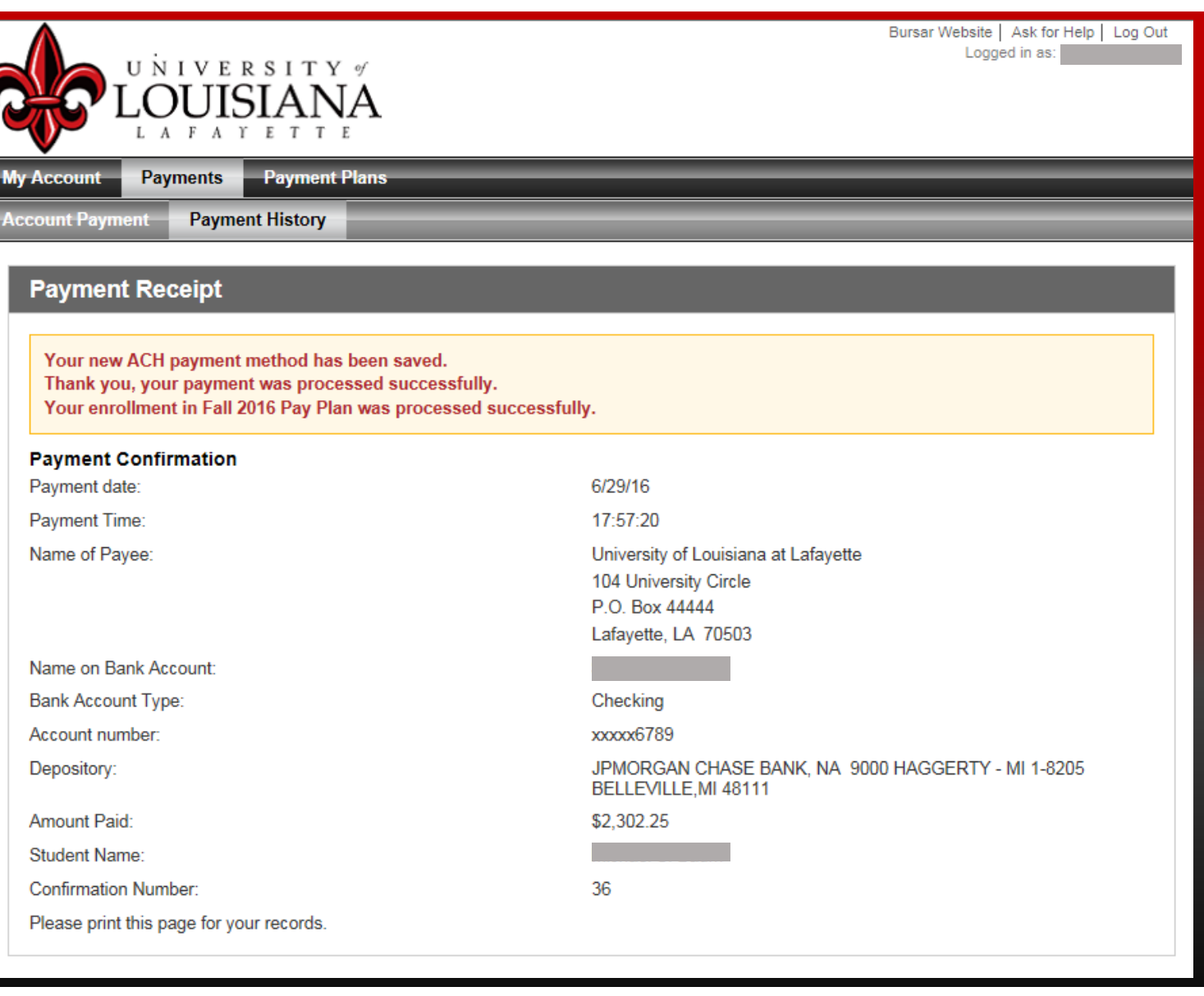

You have completed your payment plan process. Thank you for your payment. You may now log out of the system by clicking the Log Out button in the upper right ‐hand corner.

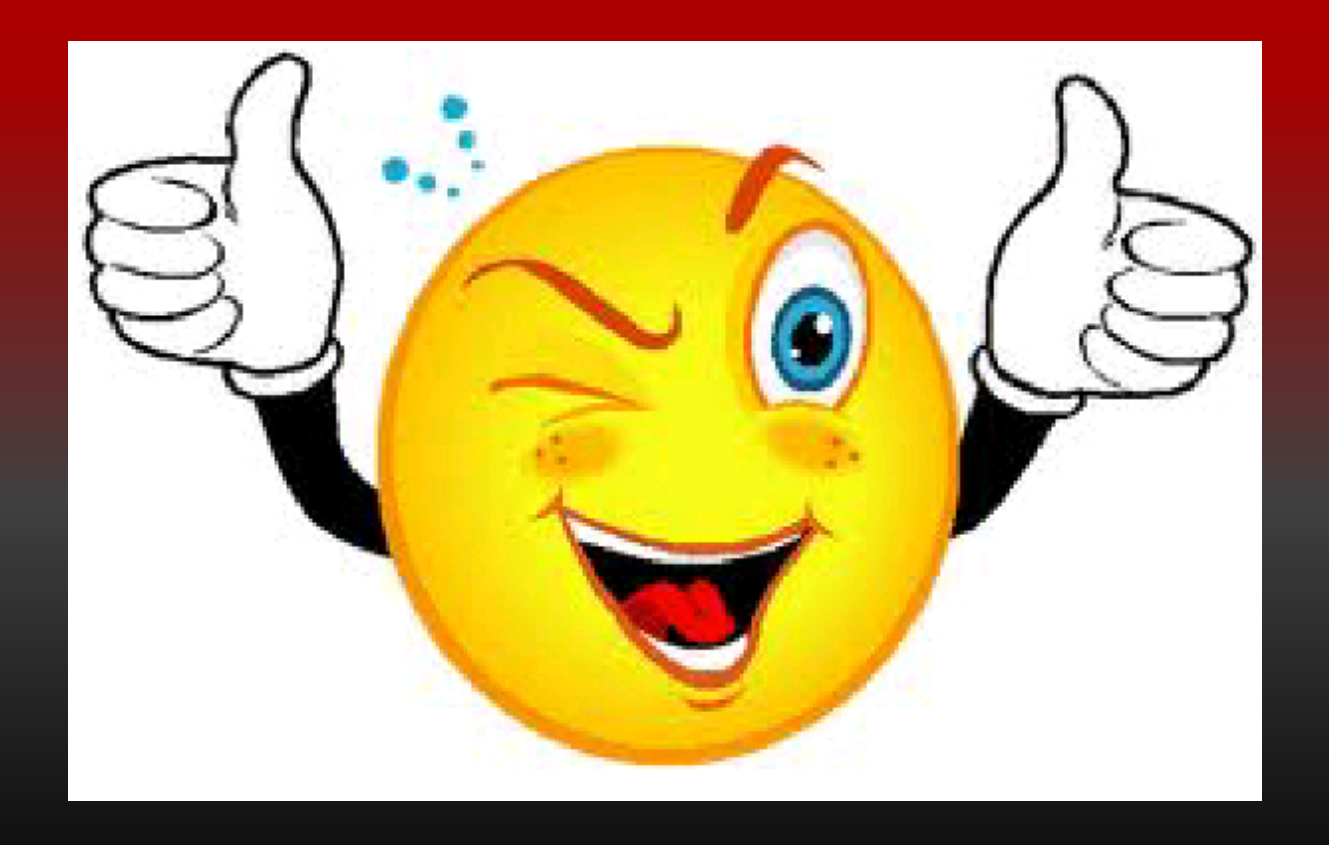